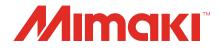

# Raster Link 7 Variable Print Guide

Procedure for Creating and Printing Variable Print Data

MIMAKI ENGINEERING CO., LTD.

https://mimaki.com/

D203524-14

# **Table of Contents**

| Introduction     | 3 |
|------------------|---|
| Precautions      | 3 |
| About this Guide | 3 |

# **Chapter 1 Procedure for Creating and Printing Data**

| 1.1 What is Variable Printing?   | 6  |
|----------------------------------|----|
| 1.2 Workflow                     | 7  |
| 1.3 Procedure                    | 8  |
| 1. Create a template             | 8  |
| 2. Prepare face photos           | 8  |
| 3. Create the database.          |    |
| 4. Load the template             | 10 |
| 5. Open the Variable Edit screen | 11 |
| 6. Load the database             | 11 |
| 7. Set up the variable areas     | 12 |
| 8. Print.                        |    |
|                                  |    |

# **Chapter 2 Numbering Function**

| 2.1 What is the Numbering Function? | 20 |
|-------------------------------------|----|
| 2.2 Workflow                        | 21 |
| 2.3 Procedure                       | 22 |
| 1. Create a template                | 22 |
| 2. Load the template                | 22 |
| 3. Open the Variable Edit screen    | 23 |
| 4. Set up numbering                 | 23 |
| 5. Set up the variable areas        | 25 |
| 6. Print.                           | 27 |
|                                     |    |

# **Chapter 3 Troubleshooting**

| 3.1 Dealing with Error Messages                                | 32   |
|----------------------------------------------------------------|------|
| 3.2 Replacing the Database                                     |      |
| 3.3 Printing Combined Variable Printing and Composite Printing | 3    |
|                                                                | . 34 |

# Introduction

This guide describes how to use the RasterLink7 software that comes with the Mimaki printer for variable printing and setup. For details of RasterLink7 operation procedures, refer to the RasterLink7 Reference Guide and other related manuals.

## Precautions

- Any unauthorized use or reproduction, in part or whole, of this manual is strictly prohibited.
- The information in this manual may be subject to change without notice in the future.
- Note that some of the descriptions in this manual may differ from the actual specifications due to improvements and revisions to this software.
- Copying Mimaki Engineering Co. Ltd. software described in this manual to other disks (except for the purpose of backup) or loading it to memory other than for the purpose of running it, is strictly prohibited.
- With the exception of what is provided in the warranty provisions, Mimaki Engineering Co. Ltd. does not assume any liability for any damage (including, but not limited to, the loss of profit, indirect damage, special damage, or other monetary damages) resulting from the use or inability to use this product. The same shall also apply to cases where Mimaki Engineering Co. Ltd. has been advised of the possibility of damage in advance. For example, we shall not be liable for any loss of media (work) caused by use of this product or indirect losses caused by products created using the media.

RasterLink is a trademark or a registered trademark of Mimaki Engineering Co. Ltd. in Japan and other countries.

Adobe Illustrator is the trademarks or registered trademarks of Adobe Inc. in the United States and other countries.

Microsoft and Windows are trademarks or registered trademarks of Microsoft Corporation in the United States and other countries.

Other company names and product names described in this guide are trademarks or registered trademarks of their respective companies.

## About this Guide

### Notation used in this guide

• The buttons and items displayed in screens are enclosed in square brackets, such as [OK] and [Open].

## Symbols used in this guide

|              |                          | Description                                                                                                    |
|--------------|--------------------------|----------------------------------------------------------------------------------------------------|
| (Important!) | Important                | The "Important" symbol represents information you must be familiar with when using this tool.                    |
| 0            | Mandatory action<br>sign | Indicates an action that must be carried out. The specifics of the mandatory action are drawn inside the symbol. |
|              | Tip                      | The "Tip" symbol represents useful information to know.                                                          |
| (T)          | Reference<br>information | Indicates the corresponding page for related information. Clicking the symbol takes you to the applicable page.  |

The latest versions of this guide and related documents are available at the following location:

• Our official site (https://mimaki.com/download/software.html)

# Chapter 1 Procedure for Creating and Printing Data

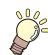

This chapter

This chapter describes how to create and print data for variable printing.

| What is Variable Printing?6 | 3 |
|-----------------------------|---|
| Workflow7                   | 7 |

| Procedure                        | 8  |
|----------------------------------|----|
| 1. Create a template             | 8  |
| 2. Prepare face photos           | 8  |
| 3. Create the database.          | 9  |
| 4. Load the template.            | 10 |
| 5. Open the Variable Edit screen |    |
| 6. Load the database             |    |
| 7. Set up the variable areas     | 12 |
| 8. Print.                        |    |
|                                  | -  |

# 1.1 What is Variable Printing?

Variable printing refers to producing prints by filling out a template with variable data such as names and photos.

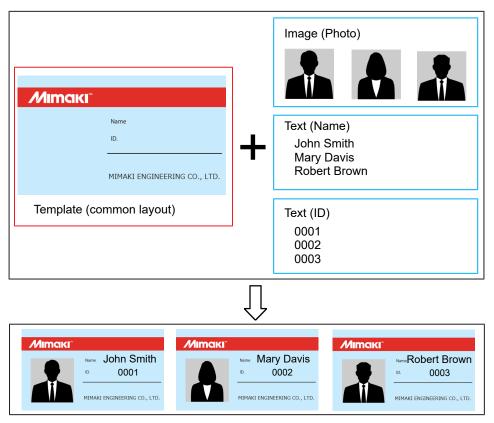

This chapter describes the procedure from creating a template to creating data for variable printing and producing prints.

The following software programs are used:

- 1. Adobe Illustrator
- 2. Microsoft Excel
- 3. RasterLink7

# 1.2 Workflow

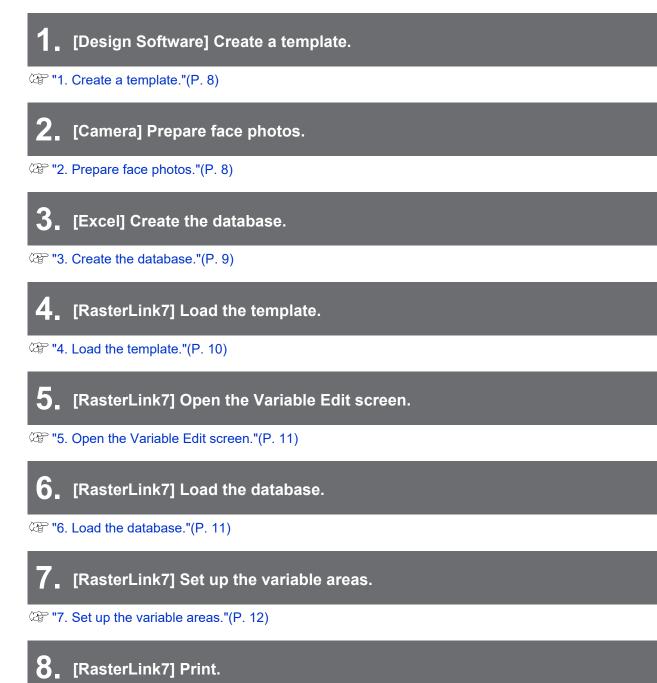

(AP "8. Print."(P. 16)

# 1.3 Procedure

# 1. Create a template.

**C**reate a template including the areas to insert data (red dashed lines).

|                                                                                                    | De Ander 1                   |
|----------------------------------------------------------------------------------------------------|------------------------------|
| <ul> <li>○, 武</li> <li>※, *,</li> <li>●, ●,</li> <li>○, □</li> <li>○, □</li> <li>○, □</li> <li>○</li> <li>○</li></ul> | Name 2<br>ID. 3              |
|                                                                                                    | MIMAKI ENGINEERING CO., LTD. |

| 1 | Area to insert the photo     |
|---|------------------------------|
| 2 | Area to insert the name      |
| 3 | Area to insert the ID number |

#### **2** Save the template.

• Templates can be saved in any of the following three formats: PDF, EPS, PS

## 2. Prepare face photos.

Prepare photos to be inserted.

In this example, portrait photos are used.

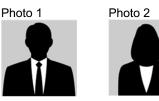

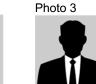

- The size of the image does not need to be adjusted to fit the insertion area.
- It can be adjusted later in RasterLink.
- The following two file formats can be used: JPEG, TIFF

## 3. Create the database.

Create the database to be inserted in the template.

#### • To create the database in Excel

| Auto   | Save Off 🛛 🖉      | ?• ୯- •          |          | ID_Data  | base.csv - | Excel |      | E | Ð –      |   | × |
|--------|-------------------|------------------|----------|----------|------------|-------|------|---|----------|---|---|
| File   | Home Insert       | Page Layout      | Formulas | Data     | Review     | View  | Help | Q | Search   | ß | 9 |
| G4     | • : ×             | √ f <sub>x</sub> |          |          |            |       |      |   |          |   | ~ |
|        |                   | А                |          |          | В          |       | С    |   | D        | E |   |
| 1 Ima  | ige               |                  |          | Name     |            | 10    | C    | - | -1       |   |   |
| 2 C:\I | Document\Variable | eData\Picture1.  | pg       | John Sn  | nith       | C     | 001  |   |          |   |   |
| 3 C:\I | Document\Variable | eData\Picture2.  | pg       | Mary Da  | ivis       | Ó     | 002  | - | <u> </u> |   |   |
| 4 C:\I | Document\Variable | eData\Picture3.  | ipg      | Robert B | Brown      | C     | 003  |   |          |   |   |
|        |                   |                  |          | 1        |            |       |      | _ |          |   |   |

| 1 | Column name (Header)                                                                                                    | Enter a "header" name in the first line of each column.<br>Be sure to create the column name as it is used as the<br>item name for variable print settings.                                                                                                    |
|---|----------------------------------------------------------------------------------------------------|----------------------------------------------------------------------------------------------------|
| 2 | <ul> <li>Data to be inserted (Data section)</li> <li>If you want to insert the image,<br/>enter the file path of the image.</li> <li>If you want to insert the<br/>character string, enter the<br/>character string.</li> </ul> | <ul> <li>Image File path = "Image file location" + "\" + "File name"</li> <li>Image file location: Right-click the image file in Windows Explorer and select [Properties]. [Location] in the [General] tab, "Image file location" is displayed.</li> <li>File name: Name of the file with extension. For example, the JPEG image file extension is ".jpg".</li> </ul> |

• Up to 30 columns can be set. Up to 1000 rows can be set.

· Save the database created in Excel in the "CSV UTF-8 (comma-separated)" format.

If you cannot save the database in the "CSV UTF-8 (comma-separated)" format in Excel, you need to save it in the "CSV (comma-separated)" format in Excel, and then save it in the UTF-8 format in Notepad.
 For details, refer to IT is save the database in the UTF-8 format" (P. 9) on this page.

#### • To save the database in the UTF-8 format

#### Open the database created in Excel in Notepad.

• Right-click the database in Windows Explorer, and select [Open with] - [Notepad].

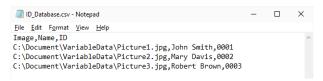

#### 2 Click [File] - [Save As].

1

**3** Select the following conditions and then click [Save].

|   |              | Save As                                                                                                    |                                                     |                  |                     | × |
|---|--------------|----------------------------------------------------------------------------------------------------|-----------------------------------------------------|------------------|---------------------|---|
|   |              |                                                                                                    | Docu > VariableData                                 | ر ٽ <del>ب</del> | Search VariableData |   |
|   |              | Organize 👻 New                                                                                                    | folder                                              |                  | 8== -               | ? |
|   |              | Music<br>Pictures<br>Wideos<br>Windows (C:)<br>CrashDumps<br>Document<br>VariableData<br>File name: IC<br>Save as type: A<br>Hide Folders | D_Database.csv<br>II Files (*.*)<br>Encoding: UTF-8 | ^<br>            | Date modifie        | d |
| 1 | Save as type |                                                                                                    | Select "All file                                    | es (*. *)".      |                     |   |
| 2 | Encoding     |                                                                                                    | Select "UTF-                                        | 8".              |                     |   |

# 4. Load the template.

Load the template created in CP "1. Create a template."(P. 8) to RasterLink.

#### Select [File] - [Open] menu.

| 7 Mi | makiRasterL | ink7   |              |       |
|------|-------------|--------|--------------|-------|
| File | Function    | Tool   | Environments | About |
|      | Open C      |        |              |       |
|      | Restore (   | Ctrl+R |              |       |
|      | Exit C      | trl+Q  |              | ] 🕓 🗂 |
| 1    | Oyan        |        |              | 29%   |
| 2    | Magenta     |        |              | 74%   |
| 3    | Yellow      |        |              | 71 %  |
| 4    | Black       |        |              | 27%   |

**2** Select a template from the [Select file name to print] dialog and then click [OK].

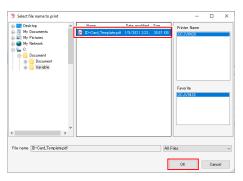

## **3** Check that the entered template appears in the job list.

| MimakiRasterLink7                     |                                           |                                | - 🗆 ×  |
|---------------------------------------|-------------------------------------------|--------------------------------|--------|
| File Function Tool Environments About |                                           |                                | Mimaki |
| Printer                               | Job List                                  | Properties                     |        |
| Status Remote Idle                    | Layered Thumbnail Job Name Attribute Date | Lock                           |        |
| 1 Oyan 23%                            | ID-Card_Templat Color 1/5/2021 22         | File                           |        |
| 2 Magente 74K<br>3 Yellow 71K         |                                           | Job Name ID-Card_Template.pdf  |        |
| 3 Tellow /11                          |                                           | File Name ID-Card_Template.pdf | 11     |

# 5. Open the Variable Edit screen.

1

Select the loaded template, then select the Variable Edit icon.

| ile Function Tool Environments About |            |         |                    |                  |           |              |                          |                      | Mimai    |
|--------------------------------------|------------|---------|--------------------|------------------|-----------|--------------|--------------------------|----------------------|----------|
| rinter                               | Job List   |         |                    |                  |           |              | Properties               |                      | 6        |
| Status Remote Idle                   | I Arranged | Layered | Thumbnail          | Job Name         | Attribute | Date         | Lock                     |                      | <b></b>  |
| 1 Cyan 29K                           |            |         |                    | ID-Card_Templat. |           | 1/5/2021 2:2 | File                     |                      |          |
| 2 Magenta 74K                        |            |         | row and the second |                  |           |              | Job Name                 | ID-Card_Templatepdf  | G        |
| 3 Yellow 71 %                        |            |         |                    |                  |           |              | File Name                | ID-Card_Template.pdf | 11       |
| ob Queue [ 0 ] Running               |            |         |                    |                  |           |              | Format                   | PDF                  |          |
| Thumbh Job Na Status Progress -      |            |         |                    |                  |           |              | Image Size               | 38.07 KB             |          |
|                                      |            |         |                    |                  |           |              | Pages                    | 1                    | <b>1</b> |
|                                      |            |         |                    |                  |           |              | Page size                | 22.87 × 40.00 mm     |          |
|                                      |            |         |                    |                  |           |              | Favorites: Spool Setting | EUCJV0420            |          |
|                                      |            |         |                    |                  |           |              | Job Attribute            | Full Color           | ~        |
|                                      |            |         |                    |                  |           |              | Use special color names  | Not Exist            |          |

#### **2** Check the Variable Edit checkbox.

- Checking the checkbox allows you to set up variable printing and produce prints.
- If you wish to print the template only, uncheck the checkbox.

| MimakiRasterLink7                         | - 🗆 X                        |
|-------------------------------------------|------------------------------|
| File Function Tool Environments About     | Mimciki <sup>®</sup>         |
| Veriable Edit Veriable Edit Add Numbering |                              |
| Name                                      |                              |
|                                           |                              |
|                                           |                              |
|                                           | MIMAKI ENGINEERING CO., LTD. |
| UCJV0420 [7]                              |                              |

# 6. Load the database.

Load the database created in ( "3. Create the database."(P. 9).

#### Click the button for loading the database (CSV file).

| MimakiRasterLink7                     | - 0                          |
|---------------------------------------|------------------------------|
| File Function Tool Environments About | Mimo                         |
| Variable Edit                         | 80 70 60 50 40 30 20 10 0    |
| Add Numbering                         |                              |
| Name                                  |                              |
|                                       | 8-1 Name                     |
|                                       |                              |
|                                       | MIMAKI ENGINEERING CO., LTD. |
|                                       | MIMAKI ENGINEERING CO., LTD. |
|                                       |                              |
|                                       |                              |

**2** Select the database file to be loaded from the [Variable Edit] dialog and then click [Open].

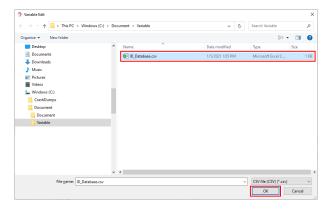

**3** Check that the loaded database is displayed.

| MimakiRasterLink7                                                                                                    |                       |                                                                       | - 0  | ×   |
|----------------------------------------------------------------------------------------------------|-----------------------|-----------------------------------------------------------------------|------|-----|
| File Function Tool Environments About                                                                                                    |                       |                                                                       | Mirr | nak |
| ariable Edit  Variable Edit  Add Numberine Name D_Database.csv  O4DocumentWariableDat9Ficture3ge Robert Brown 000  O4DocumentWariableDat9Ficture3ge Robert Brown 0003  U40000000  U400000000000000000000 | H<br>- Position<br>Si | Insee<br>Text<br>Idth 0.00 © mm<br>sight 0.00 © mm<br>sight 0.00 © mm |      |     |

# 7. Set up the variable areas.

#### • To insert an image

1

Select the column name (Image) on the list at the upper left. (The entire column is selected.)

| 🎘 Mim    | nakiRa | terLink7 1.1.0                                                                                                    |                 |                                                           |                                                                                                    |                |                                        | – 🗆 X |
|----------|--------|----------------------------------------------------------------------------------------------------|-----------------|-----------------------------------------------------------|----------------------------------------------------------------------------------------------------|----------------|----------------------------------------|-------|
| File     | Functi | on Tool Environments About                                                                                                    |                 |                                                           |                                                                                                    |                |                                        | Mimak |
| Variable | Varia  | be Edit Add Numbering D_Database.csv D_Database.csv Criticourse(TV/artableDatAFF)cture1ge Criticourse(TV/artableDatAFF)cture3ge Criticourse(TV/artableDatAFF)cture3ge Criticourse(TV/artabfF)cture3ge Criticourse(TV/artabfF)Cture3ge Criticourse(TV/artabfF)Cture3ge Criticourse(TV/artab | Mary Davis 0002 | Variable settine<br>Item Name<br>Type<br>Size<br>Position | Image           Text           Width         0.00[2] mm           Height         0.00[2] mm           Scien         0.00[2] mm           Feed         0.00[2] mm | 10 20 30 40 mm | 11800000000000000000000000000000000000 |       |

#### **2** Specify the size and position of the variable area.

(1) Check to confirm that a red dot is displayed on the lower right preview window.

| MimakiRasterLink7                     |                                                                                                    | - 🗆 X |
|---------------------------------------|----------------------------------------------------------------------------------------------------|-------|
| File Function Tool Environments About |                                                                                                    | Мітак |
|                                       | Variable setting<br>Rem Name Inege<br>Type Picture<br>Size<br>Width 0.00 © mm<br>Height 0.00 © mm<br>Position<br>Res 78.94 © mm<br>Feed 27.98 © mm<br>Layout |       |
| Select All Unselect All               | Fit .                                                                                                    |       |
| UJV100[3]                             |                                                                                                    |       |

- (2) Click and drag the red dot at the upper left of the variable area diagonally to the lower right to specify the variable area.
  - The variable area size and position is set and the variable area is indicated by a magenta frame.
  - The corresponding values are automatically updated for [Width] and [Height] in [Size] and for [Scan] and [Feed] in [Position].

| MimakiRasterLink7                     | - □ >                                                                                                    |
|---------------------------------------|----------------------------------------------------------------------------------------------------|
| File Function Tool Environments About | Mimak                                                                                                    |
|                                       | Variable settine         Image           Item Name         Image           Type         Picture           Size         Width           223.88         mm           Heidet         221.00           Red         60           Soan         53.990           Feed         6.590           Image         Image           Image         Image <td< th=""></td<> |
|                                       | FR > ~ 🔂 🔍 🐚 🔽                                                                                                    |
|                                       | Fit                                                                                                    |

- (3) Adjust the size of the variable area.
  - When the cursor is moved over the magenta frame of the variable area, it changes to a horizontal, vertical, or diagonal style cursor. The horizontal, vertical, or diagonal cursor can be dragged to alter the area size.

| MimakiRasterLink7:                             |                  |            |                                | -                                        |               |
|------------------------------------------------|------------------|------------|--------------------------------|------------------------------------------|---------------|
| File Function Tool Environments About          |                  |            |                                | M                                        | <b>limaki</b> |
| Variable Edit                                  |                  |            |                                |                                          |               |
| Variable Edit                                  | Variable setting | ^          | 20 70 60 50                    | 40 20 20 10 (                            |               |
| Add Numbering                                  | Item Name        | Image      | ົ້ມມີມີມາມານີ້ມາມານນີ້ນາມານນີ້ | 40 30 20 10 0                            | նա 🔛 🗌        |
|                                                |                  |            |                                |                                          | ^ <b>Õ</b>    |
| Name ID_Database.csv                           | Туре             | Picture    |                                |                                          |               |
| Print Image Name                               | Size             |            |                                |                                          | 13.           |
| C:¥Document¥Variable¥Picture1jpg John Smith    | Joize            |            |                                |                                          | -             |
| C#Document#Variable#Picture2.jpg Mary Davis    | Width            | 25.84 🜩 mm | 📲 Mimaki                       |                                          |               |
| C:#Document#Variable#Picture3.jpg Robert Brown | Height           | 22.45 🜩 mm |                                |                                          |               |
|                                                | - Congrit        |            |                                | News                                     | 5.0           |
|                                                | Position         |            |                                | Name                                     |               |
|                                                | Scan             | 53.82 🛟 mm |                                | ID.                                      | 50            |
|                                                | Feed             | 6.77 🗧 mm  |                                |                                          | GO            |
|                                                |                  |            |                                |                                          |               |
|                                                | Layout           |            |                                |                                          |               |
|                                                |                  |            |                                | MIMAKI ENGINEERING CO., LTD.             |               |
|                                                |                  |            |                                |                                          |               |
|                                                |                  |            |                                |                                          | × 🗙           |
| Select All Unselect All                        | Fit              |            |                                | -                                        | _             |
|                                                | < .              | ×          |                                | 11 II II II II II II II II II II II II I | ן 🔁 ו         |
| UJV100 [ 8 ]                                   |                  |            |                                |                                          |               |

- (4) Adjust the position of the variable area.
  - When the cursor is moved over the variable area, it changes to a cross-shape cursor. The cross-shape cursor can be dragged to alter the area position.

| MimakiRasterLink7 – O X                                                                                                    |
|----------------------------------------------------------------------------------------------------|
| File Function Tool Environments About                                                                                                    |
| Variable Settine<br>Variable Settine<br>Name<br>Dotatabase cov<br>Print Image<br>Print Image |
|                                                                                                    |
| <ul> <li>The variable area size and position can also be altered by directly entering the desired values for [Size] and [Position].</li> <li>Enter the size ([Width], [Height]) of the variable area. The size entered is indicated by a magenta frame on the preview window.</li> </ul>                                                                                                    |
| the preview window. The variable area is repositioned at the position entered.                                                                                                    |
| Image: the set of the set of                                                                                                    |
| variable area size and position on the preview window. The variable area cannot be selected on the preview window.                                                                                                    |

## **3** Set the layout and color.

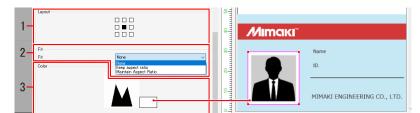

| 1 | Layout | Specifies the layout of the variable area.                                                                                                    |
|---|--------|----------------------------------------------------------------------------------------------------|
| 2 | Fit    | <ul> <li>[None]: The image is displayed at its actual size.</li> <li>[Keep aspect ratio]: The image is displayed with the aspect ratio fixed to that of the frame set in step 2.</li> <li>[Maintain Aspect Ratio]: The image is displayed so that it fits the frame set in step 2.</li> </ul> |
| 3 | Color  | Specifies the color used for margins if the image size differs from the frame set in step 2. (If not specified, the background color will be used.)                                                                                                    |

### • To insert text

- Select the column name (Name). (The entire column is selected.)
- **2** Specify the size and position of the variable area.
  - For details, refer to ( "Specify the size and position" (P. 13).

### **3** Set the layout and color.

• For details, refer to 🖉 "Set the layout and color."(P. 26).

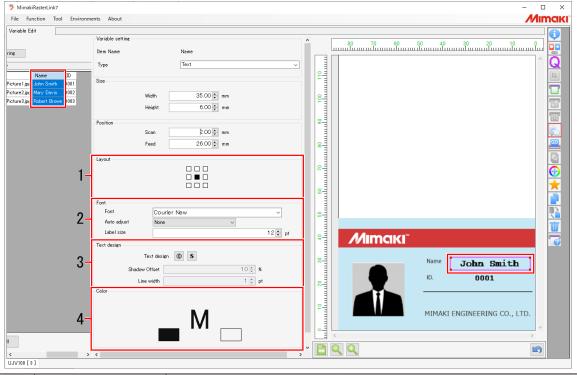

| 1 | Layout      | Specifies the layout of the variable area.                                                                                                    |
|---|-------------|----------------------------------------------------------------------------------------------------|
| 2 | Font        | Specifies the text font and size and whether or not automatic adjustment is used.                                                                      |
| 3 | Text design | Specifies outlines and shadows for the text.                                                                                                    |
| 4 | Color       | Specifies the text color, margin color (the background color will be<br>used if the margin color is not specified), and color used for text<br>design. |

# 8. Print.

## Select the [General Print] icon T and check the print layout.

| eral Print ID-Card                                                                                                    | Template.eps                    |            |                |                     |                             |           |
|----------------------------------------------------------------------------------------------------|---------------------------------|------------|----------------|---------------------|-----------------------------|-----------|
| List                                                                                                    | Image Edit                      | Input Scan | 85.00 mm Feed  | 48.60 mm Outpu Scan | 85.00 mm Feed 4             | 8.60 mm   |
| umbnail -                                                                                                    | Scale                           | ^          |                |                     | Arrow key unit 1            | ∨ mm<br>0 |
| Alexandrow and a second second | Scan 100.00 ÷ % 85.00 ÷ mm      | 30         | 0              | 200                 | 100                         | <u> </u>  |
|                                                                                                    | Feed 100.00 ★ % 48.60 ★ mm      | تىبىا ا    |                | 200                 |                             | الث       |
| · · · ·                                                                                                    | C Keep have                     |            |                |                     |                             | <u> </u>  |
| -                                                                                                    | Rotation                        |            |                |                     |                             |           |
| -                                                                                                    | OFF 90 180 270 Reverse          |            |                |                     |                             |           |
| -                                                                                                    |                                 |            |                |                     |                             |           |
|                                                                                                    | Position Scan 0.00 🗧 mm         |            |                |                     |                             |           |
|                                                                                                    |                                 |            |                |                     |                             |           |
|                                                                                                    | Feed 0.00 ‡ mm                  |            |                |                     | <i>М</i> ітакі <sup>-</sup> |           |
|                                                                                                    |                                 |            |                |                     | have<br>th                  |           |
|                                                                                                    | Copy 1 copy(s)                  |            |                |                     | HIMAG ENGINEERING O         | D., (TD.  |
| 1.1                                                                                                    | Block move                      | 옥          |                |                     | A free sure                 |           |
| 1.1                                                                                                    | Each move                       |            |                |                     | Mimaki                      |           |
| 1                                                                                                    | Layout                          | _   -      |                |                     |                             |           |
|                                                                                                    | Scan 0.00 mm                    |            |                |                     | HOWAR ENGINEERING O         | D., 17D.  |
|                                                                                                    | Space     Feed     O.00      mm |            |                |                     | <i>M</i> imaki <sup>*</sup> | _         |
| 1.1                                                                                                    |                                 |            |                |                     | Name<br>10.                 |           |
| 1                                                                                                    | O Pitch Scan 85.00 + mm         |            |                |                     | MINAKE ENGINEERING O        | 0,170     |
| 1                                                                                                    | Feed 48.60 + mm                 |            |                |                     |                             | >         |
|                                                                                                    | Register Mark                   |            |                |                     |                             |           |
|                                                                                                    | Mark Shape OFF                  |            | 📀 💩 Sequential | ✓ 【                 | ← 1/1 → ≫                   | <u>60</u> |

### 2 If you wish to insert space between data, enter the space values in [Layout].

- Scan: Left and right margins
- Feed: Top and bottom margins

| MimakiRasterLink7 1.1.0  | 0                               |                  |                    |                     |                  | - 🗆                   | ×        |
|--------------------------|---------------------------------|------------------|--------------------|---------------------|------------------|-----------------------|----------|
| File Function Tool       | Environments About              |                  |                    |                     |                  | Min                   | naki     |
| General Print ID-Card_Te | emplate.eps                     |                  |                    |                     |                  |                       | a        |
| Job List                 | Image Edit                      | Input S          | ican 85.00 mm Feed | 48.60 mm Outpu Scan | 85.00 mm Feed    | 48.60 mm              |          |
| Thumbnail                | Rotation                        | ľ                |                    | 1                   | Arrow key unit 1 | ∼ mm                  |          |
|                          | Notation Wirror Reverse         |                  | 300                | 200                 | 100              | 0                     | Q        |
|                          |                                 |                  |                    |                     |                  |                       | 11       |
| 1.1                      | Position                        | _ <sup>™</sup> - |                    |                     |                  | ^                     |          |
|                          | Scan 0.00 🖨 mm                  | 1                |                    |                     |                  |                       |          |
|                          | Feed 0.00 🖨 mm                  | -                |                    |                     |                  | _                     |          |
|                          | Arrange in the Center           | 11 -             |                    |                     | Mimaki'          |                       | ŦŦ       |
|                          | Copy1 _ copy(s)                 |                  |                    |                     | <u>0.</u>        |                       |          |
|                          |                                 | -                |                    |                     | MINAG            | CHGNERENG CD., LTD.   |          |
|                          | Block move     Each move        | 말                |                    |                     | Мітакі"          |                       |          |
|                          | Layout                          |                  |                    |                     | Hann<br>K.       |                       | 2<br>(   |
|                          | Scan 000 mm                     | 11 7             |                    |                     | REAR             | CHENEREMS CD., 170.   |          |
|                          | Space     Feed     5.00      mm |                  |                    |                     | Mimaki,          |                       | T.       |
|                          | Scan 85.00 ‡ mm                 | -                |                    |                     | New York         |                       |          |
|                          | O Pitch Feed 48.60 + mm         | 1                |                    |                     |                  | ENGINEERING CD., LTD. |          |
|                          |                                 | °-               | 4                  |                     |                  |                       |          |
|                          | Register Mark                   |                  |                    |                     |                  |                       | <b>T</b> |
|                          | Mark Shape OFF                  |                  | R R O 🕹 🔤          | uential 🗸 😽         | • 1/1 🔹          | <b>I</b>              | <u> </u> |
| < >                      |                                 | <                |                    |                     |                  | >                     |          |
| UCJV0420 [ 7 ]           |                                 |                  |                    |                     |                  |                       |          |

#### Vertical/horizontal arrangement

3

• By default, print images are arranged vertically.

|                                                                                                    | 240 230 220 210 200 190 180 170 160 150 140 130 120 110 100 90<br>makaanahaanahaanahaanahaanahaanahaanahaa | 80 70 60 5      | 0 40 30 20 10 0              |   |
|----------------------------------------------------------------------------------------------------|----------------------------------------------------------------------------------------------------|-----------------|------------------------------|---|
| 2                                                                                                    |                                                                                                    |                 |                              | ^ |
| 0 10 20 30 40 50 60 70 80 90 100 110 120 130 140 150 160<br>unuluunduunduunduunduunduunduunduunduund |                                                                                                    |                 |                              |   |
| ÷ 🛯                                                                                                  |                                                                                                    | Mimaki          |                              |   |
| <u>2</u> 1                                                                                           |                                                                                                    |                 | Name                         |   |
| 2-                                                                                                   |                                                                                                    |                 | D.                           |   |
| 2                                                                                                    |                                                                                                    |                 |                              |   |
| 5                                                                                                    |                                                                                                    |                 | MIMAKI ENGINEERING CO., LTD. |   |
| -                                                                                                    |                                                                                                    |                 |                              |   |
| 8-                                                                                                   |                                                                                                    | Mimaki          |                              |   |
| 8-                                                                                                   |                                                                                                    |                 | Name                         |   |
| 2                                                                                                    |                                                                                                    |                 | 10.                          |   |
|                                                                                                    |                                                                                                    |                 |                              |   |
| 9                                                                                                    |                                                                                                    |                 | MIMAKI ENGINEERING CO., LTD. |   |
| 8-                                                                                                   |                                                                                                    |                 |                              |   |
| <del>2</del>                                                                                         |                                                                                                    | <i>M</i> imaki" |                              |   |
| 2                                                                                                    |                                                                                                    |                 | Name                         |   |
| <u> </u>                                                                                             |                                                                                                    | 1               | 0.                           |   |
| ~                                                                                                    |                                                                                                    |                 |                              |   |
| 2-                                                                                                   |                                                                                                    |                 | MIMAKI ENGINEERING CO., LTD. |   |
| •                                                                                                    |                                                                                                    |                 |                              | V |
|                                                                                                    | <                                                                                                    |                 | >                            |   |
| +                                                                                                    | 🔍 🔍 🔕 🍉 Sequential 🧹 💽                                                                                     | 1/1             |                              |   |

• Click [Rearrangement], then select "Minimize" to rearrange images horizontally.

|                                                                                                    | 30   | 0290280270260   | 250240230      | 2202102001901801              | 701601501 | 40130120110100 90           | 80 70 60   | 50 40 30 20          | 10 0 -1   |
|----------------------------------------------------------------------------------------------------|------|-----------------|----------------|-------------------------------|-----------|-----------------------------|------------|----------------------|-----------|
|                                                                                                    | huuu | աստեսածուտեսանա | ահաստահաստահաս | ահաստիստակաստիստո             | աստեստ    | huunduumluunduumluundu      | ասհաւմասհա | վասփասփասկաս         |           |
| 8                                                                                                    |      |                 |                |                               |           |                             |            |                      | ^         |
| 8                                                                                                    |      |                 |                |                               |           |                             |            |                      |           |
| 2                                                                                                    |      |                 |                |                               |           |                             |            |                      |           |
| 8                                                                                                    |      |                 |                |                               |           |                             |            |                      |           |
| 40                                                                                                    |      |                 |                |                               |           |                             |            |                      |           |
| <u>8</u> -                                                                                                    |      |                 |                |                               |           |                             |            |                      |           |
| 5                                                                                                    |      |                 |                |                               |           |                             |            |                      |           |
| 5                                                                                                    |      |                 |                |                               |           |                             |            |                      |           |
| 8-                                                                                                    |      |                 |                |                               |           |                             |            |                      |           |
| 8-                                                                                                    |      |                 |                |                               |           |                             |            |                      |           |
| 8                                                                                                    |      |                 |                |                               |           |                             |            |                      |           |
| 8-                                                                                                    |      |                 |                |                               |           |                             |            |                      | _         |
| 8-                                                                                                    |      |                 | Мітакі         |                               | Мітак     | r                           | Mimaki     |                      |           |
| 8                                                                                                    |      |                 |                | Name<br>HJ.                   |           | Katte<br>10.                | 1          | Name<br>10.          |           |
| ₽-                                                                                                    |      |                 |                | MIMAKI ENGINEERIING CO., LTO. |           | MIMAKI ENGINEERING CO., LTD |            | MIMAKI ENGINEERING O | 0.170     |
| 0 0 10 20 30 40 50 60 70 80 90100110120130140150160170180190200<br>առակատահատահատահատհատհատհատհատհատհատհատհատհա | <    |                 | 2              | -                             |           |                             |            |                      | >         |
|                                                                                                    |      |                 |                |                               |           |                             |            |                      |           |
|                                                                                                    | G    | १९ 0            | 🕭 Mi           | nimize 🗸                      |           | •                           | 1/1        | •                    | <u>CO</u> |

**4** Select the execution icon <sup>22</sup>, then click [Start].

• If there is text, test print only one line to check for setting errors and garbled characters.

Depending on the combination of font and text, the following error message appears and the data cannot be printed. If the following error message is displayed, set the font to [MS Gothic] or [Yu Gothic].

• "The selected font cannot be used. Please select font again."

| MimakiRasterLink7                                           |                    |           |                       |              | – 🗆 X                                                                                |
|-------------------------------------------------------------|--------------------|-----------|-----------------------|--------------|--------------------------------------------------------------------------------------|
| File Function Tool Environments About                       |                    |           |                       |              | Mimaki                                                                               |
| Printer                                                     | Job List           |           |                       |              | Execution 6                                                                          |
| Status Remote Idle                                          | I Arranged Layered | Thumbnail | Job Name Attribute    | Date         |                                                                                      |
| 1 Oyan 238<br>2 Magenta 748<br>3 Yalow 718<br>4 Block 278 V |                    |           | ID-Card_Templat Color | 1/5/2021 3:2 | Execution Order Print<br>Print<br>© Immediate Print<br>© RIP and Print<br>© RIP only |
| Thumbn. Job Na. Status Progress                             | ¢                  |           |                       | 3            | Print Only Execution Times     1                                                     |

# **Chapter 2 Numbering Function**

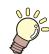

This chapter

This chapter describes the procedure for variable printing using the numbering function.

| What is the Numbering Function? | 20 |
|---------------------------------|----|
| Workflow                        | 21 |

| 22       |
|----------|
|          |
|          |
| screen23 |
|          |
| as25     |
|          |
|          |

# 2.1 What is the Numbering Function?

The numbering function is a function that allows numerical values to be incremented or decremented before insertion.

This chapter describes the procedure from creating a template (common template) to creating data for variable printing and producing prints.

The following software programs are used:

- 1. Adobe Illustrator
- 2. RasterLink7
- Sample lottery tickets

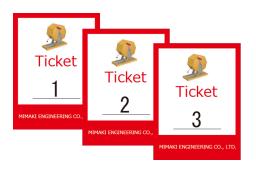

Cases for which the numbering function is effective

- Mass printing data for which only numbered data is inserted. Example: Event lottery ticket numbers
- Inserting simple rule-based numbering.
   Example: Serial numbers for limited-run products

# 2.2 Workflow

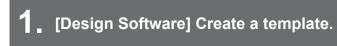

(Regional content of the second second secon

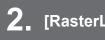

[RasterLink7] Load the template.

(P. 22) 2. Load the template."(P. 22)

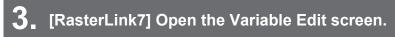

(P. 23) 3. Open the Variable Edit screen."(P. 23)

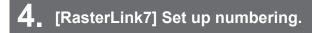

(P. 23) "4. Set up numbering."(P. 23)

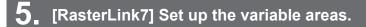

" "5. Set up the variable areas." (P. 25)

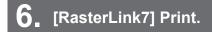

(28 "6. Print."(P. 27)

# 2.3 Procedure

## 1. Create a template.

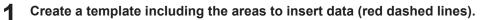

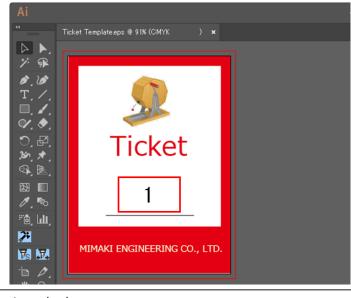

Area to insert numbering

#### **2** Save the template.

1

1

• Templates can be saved in any of the following three formats: PDF, EPS, PS

# 2. Load the template.

Load the template created in IP "1. Create a template."(P. 22) to RasterLink.

#### Select [File] - [Open] menu.

| 🦻 M  | MimakiRasterLink7            |                       |  |  |  |  |  |  |
|------|------------------------------|-----------------------|--|--|--|--|--|--|
| File | Function To                  | ol Environments About |  |  |  |  |  |  |
|      | Open Ctrl+                   | 0                     |  |  |  |  |  |  |
|      | Restore Ctrl+<br>Exit Ctrl+( |                       |  |  |  |  |  |  |
| 1    | Cyan                         | 29%                   |  |  |  |  |  |  |
| 2    | Magenta                      | 74%                   |  |  |  |  |  |  |
| 3    | Yellow                       | 71%                   |  |  |  |  |  |  |
| 4    | Black                        | 27%                   |  |  |  |  |  |  |

2 Select a template from the [Select file name to print] dialog and then click [OK].

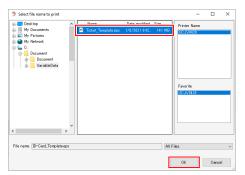

**3** Check that the entered template appears in the job list.

| MimakiRasterLink7                     |             |         |           |                 |           |              |   |            |                     | - 🗆 × |
|---------------------------------------|-------------|---------|-----------|-----------------|-----------|--------------|---|------------|---------------------|-------|
| File Function Tool Environments About |             |         |           |                 |           |              |   |            |                     | Mimak |
| Printer                               | Job List    |         |           |                 |           |              |   | Properties |                     |       |
| Status Remote Idle                    | 4. Arranged | Layered | Thumbnail | Job Name        | Attribute | Date -       | 1 | Lock       |                     |       |
| 1 Dyan 23%                            |             |         | <b>\$</b> | Ticket_Template |           | 1/6/2021 9:4 |   | File       |                     |       |
| 2 Magenta 74K                         |             |         |           |                 |           |              | T | Job Name   | Ticket_Template.eps |       |
| 3 Yellow 71K                          |             |         |           |                 |           |              |   | File Name  | Ticket Template.eps |       |

## 3. Open the Variable Edit screen.

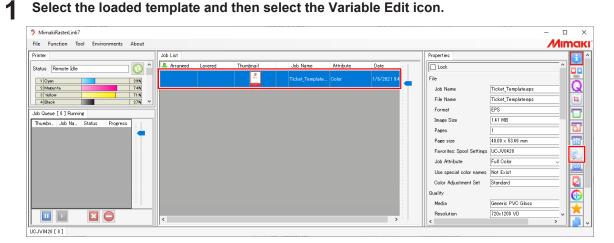

2

#### Select the Variable Edit check box.

- Checking Variable Edit allows you to set up variable print and produce prints.
- If you wish to print the template only, uncheck the checkbox.

| MimakiRasterLink7                              | - 🗆 X       |
|------------------------------------------------|-------------|
| File Function Tool Environments About          | Мітакі      |
|                                                | 7//IIIICIKI |
| Verlable Edit Verlable Edit Add Numbering None |             |

## 4. Set up numbering.

Add the numbering data.

#### Click the [Add Numbering] button.

| MimakiRasterLink7                         | - 🗆 X  |
|-------------------------------------------|--------|
| File Function Tool Environments About     | Μιπακι |
| Variable Edit                             |        |
| Variable Edit Add Numbering Add Numbering |        |
| Name                                      |        |

## **2** Fill in the numbering setting fields.

- Only positive integers can be generated.
- The maximum number of digits that can be generated is 9.

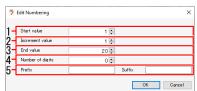

|   |                  | · · · · · · · · · · · · · · · · · · ·                                                     |
|---|------------------|-------------------------------------------------------------------------------------------|
| 1 | Start value      | Specifies the value from which numbering starts.                                          |
| 2 | Increment value  | Specifies the amount by which the value is incremented or decremented.                    |
| 3 | End value        | Specifies the value at which numbering ends.                                              |
| 4 | Number of digits | Specifies the number of digits to be zero-filled.                                         |
| 5 | Prefix/Suffix    | Specifies the characters to be added before or after the numbers.<br>For example, No. 001 |

**3** Click [OK] in the [Edit Numbering] dialog.

| Edit Numbering   |      |        |    | ×      |
|------------------|------|--------|----|--------|
| Start value      | 1 🌩  |        |    |        |
| Increment value  | 1 🖨  |        |    |        |
| End value        | 20 🛊 |        |    |        |
| Number of digits | 0 🛊  |        |    |        |
| Prefix           |      | Suffix |    |        |
|                  |      |        | OK | Cancel |

• The numbering data column is generated.

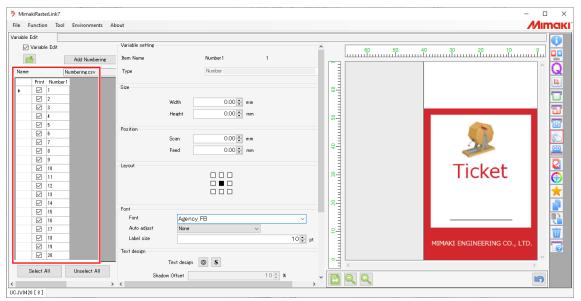

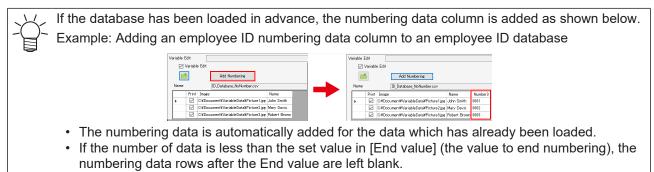

# 5. Set up the variable areas.

1

2

#### MimakiRasterLink7 File Function Tool Environments About Mimaki Variable Edit ٨ Variable setting 🗹 Variable Edit Q **\*** Add Numbering Item Name Number 1 10 20 30 40 50 60 7 Number Туре Numbering.csv Name Prit Number1 I 1 2 2 2 2 2 2 2 2 2 2 2 2 2 2 3 5 4 7 5 6 6 7 7 8 9 8 9 10 10 12 11 12 12 14 13 14 14 12 15 14 16 14 17 18 18 14 19 16 10 12 10 12 10 12 10 12 10 12 11 12 12 12 Size 0.00 🛊 mm Width Height 0.00 🗘 mm Position 0.00 🗘 mm Scan 0.00 🗘 mm Feed Layout Ticket Font Font Agency FB None Auto adjust Label size 10 🗘 pt 0 Text design Text design 🔘 🖇 Select All Unselect All Shadow Offset 10 🔹 🛪 🗄 Q Q 5 > < UCJV0420[8]

Specify the size and position of the variable area.

• For details, refer to CP "Specify the size and position"(P. 13).

Select the column name. (The entire column is selected.)

## **3** Set the layout and color.

Layout and font setting

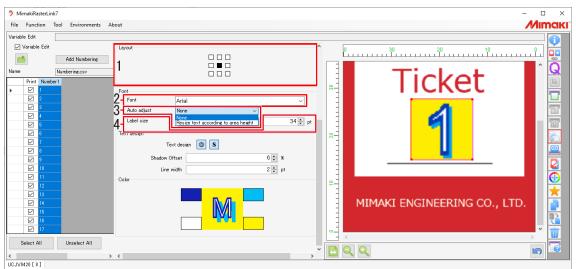

| 1 | Layout      | Selects the layout of the variable area.                                                                                                    |
|---|-------------|----------------------------------------------------------------------------------------------------|
| 2 | Font        | Selects the font.                                                                                                    |
| 3 | Auto adjust | <ul> <li>[None]: Sets using the specified [Label size].</li> <li>[Resize text according to area height]: Automatically adjusts the text height to match the [Size] height.</li> </ul> |
| 4 | Label size  | <ul><li>Specifies the text size.</li><li>This applies when [None] is set for [Auto adjust].</li></ul>                                                                                 |

Color setting

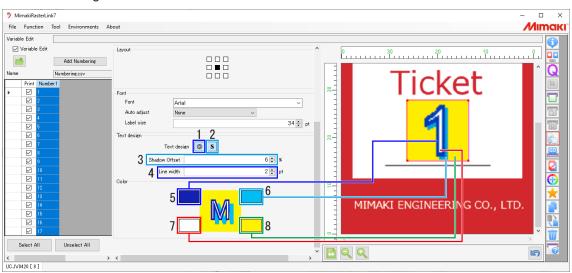

| Text<br>design | Applies text decoration (bo                                                                                                    | Applies text decoration (bordering and shadowing).                                                                     |  |  |  |  |
|----------------|----------------------------------------------------------------------------------------------------|----------------------------------------------------------------------------------------------------|--|--|--|--|
| 1              | [Text outline]<br>icon                                                                                                    | Adds outlines to the text.                                                                                             |  |  |  |  |
| 2              | [Shadow] icon                                                                                                    | Adds shadows to the text.                                                                                              |  |  |  |  |
| 3              | Shadow Offset                                                                                                    | <ul> <li>Specifies the shadow offset value.</li> <li>This is available when the [Shadow] icon s is enabled.</li> </ul> |  |  |  |  |
| 4              | Line width                                                                                                    | Specifies the text outline width.                                                                                      |  |  |  |  |
|                |                                                                                                    | <ul> <li>This is available when the [Text outline] icon <a>[</a></li> <li>is enabled.</li> </ul>                       |  |  |  |  |
| Color          | Specifies the text color, margin color (the background color will be used if the margin color is not specified), and color used for text design. |                                                                                                    |  |  |  |  |
| 5              | Text outline color                                                                                                    | Clicking this opens the color setting dialog. Set the text outline color.                                              |  |  |  |  |
|                |                                                                                                    | <ul> <li>This is available when the [Text outline] icon           is enabled.</li> </ul>                               |  |  |  |  |
| 6              | Shadow color                                                                                                    | Clicking this opens the color setting dialog. Set the shadow color.                                                    |  |  |  |  |
|                |                                                                                                    | • This is available when the [Shadow] icon <b>S</b> is enabled.                                                        |  |  |  |  |
| 7              | Text color                                                                                                    | Clicking this opens the color setting dialog. Set the text color.                                                      |  |  |  |  |
| 8              | Text background color                                                                                                    | Clicking this opens the color setting dialog. Set the text background color.                                           |  |  |  |  |

# 6. Print.

**1** Select the [General Print] icon T and check the print layout.

| General Print Ticket Ter                                     | mplatelens                                                                                                    |                                                                                                    |
|--------------------------------------------------------------|----------------------------------------------------------------------------------------------------|----------------------------------------------------------------------------------------------------|
| File Function Tool<br>General Print Tocket, Ter-<br>Job List | Environment About Inset Edit Inset Edit Scal Feed 100.00 % 40.00 % mm Feed 100.00 % 53.49 % mm Keep Ratio Rotation Feed Scal OO0 % mm Feed OO0 % mm Feed OO0 % mm Copy 1 © copy(s)                                                                                                    | Poul Scan       4000 mm Feed       50.49 mm       Output Scan       4000 mm Feed       50.49 mm         Image: Scan       0.230 220 210 200 190 150 170 150 150 140 130 120 110 100 90 00 row key unit       1       mm       Image: Scan         Image: Scan       0.230 220 210 200 190 150 170 150 150 140 130 120 110 100 90 00 row key unit       1       mm       Image: Scan         Image: Scan       Image: Scan       Image: Scan       Image: Scan       Image: Scan       Image: Scan         Image: Scan       Image: ScanImage: Scan       Image: Scan |
|                                                              | Block move     Each move     Each move     Layout     Space     Scan     OOO() mm     Feed     OOO() mm     Feed     State     mm     Feed     State     mm     Feed     State     mm     Feed     State     mm     Feed     State     mm     Feed     State     mm     Feed     State     mm     Feed     State     mm     Feed     State     mm     Feed     State     mm     Feed     State     mm     Feed     State     mm     Feed     State     mm     Feed     State     State |                                                                                                    |

2 If you wish to insert space between data, enter the space values in [Layout].

- Scan: Left and right margins
- Feed: Top and bottom margins

| MimakiRasterLink7                          | - 🗆 X                                                                |
|--------------------------------------------|----------------------------------------------------------------------|
| File Function Tool Environments About      | Мітскі                                                               |
| General Print Ticket_Template.eps          |                                                                      |
| Job List Image Edit                        | Input Scan 40.00 mm Feed 53.49 mm OutpurScan 40.00 mm Feed 53.49 mm  |
| Inumbrail Scan 100.00 % 40.00 mm           | Input Scan 40.00 mm Feed 53.49 mm Output Scan 40.00 mm Feed 53.49 mm |
| Feed 100.00 € % 53.49 € mm                 |                                                                      |
| Vicep Ratio                                | la la la la la la la la la la la la la l                             |
|                                            |                                                                      |
| Rotation                                   | Ticket                                                               |
| OFF 90 180 270 Reverse                     |                                                                      |
| Position                                   |                                                                      |
| Scan 0.00 🗭 mm                             |                                                                      |
| Feed 0.00 🜩 mm                             |                                                                      |
| Arrange in the Center                      | Ticket                                                               |
| Сору                                       |                                                                      |
| - 1 🖕 copy(s)                              |                                                                      |
| Block move     Each move                   |                                                                      |
|                                            |                                                                      |
| Layout Scan 0.00 🗮 mm                      | Ticket                                                               |
|                                            | Ticket                                                               |
|                                            |                                                                      |
| O Pitch Scan 53.49 ♀ mm<br>Feed 53.49 ♀ mm |                                                                      |
|                                            |                                                                      |
| Register Mark                              | 🔁 🔍 🔍 💫 Sequential 🤍 💽 📢 🚺 1 / 1 🕞 🕨 🗍                               |
| Mark Shape OFF                             |                                                                      |
| UCJV0420[8]                                |                                                                      |

3

## Vertical/horizontal arrangement

• By default, print images are arranged vertically.

|                                                                                                    | 5 <mark>0 2</mark> | 40 230 220 | 210 200 1 | 90 180 170 <sup>-</sup> | 160 150 140 | 130 120 1<br> | 10 100 90 | 0 80 70 | 60 50 40 | ) 30 20 10<br>mandaaadaa                  | <mark>0</mark> |
|----------------------------------------------------------------------------------------------------|--------------------|------------|-----------|-------------------------|-------------|---------------|-----------|---------|----------|-------------------------------------------|----------------|
| 0 10 20 30 40 50 60 70 80 90 100110120130140150160<br>uunuhuunduunduunduunuhuunkuunkuunduunduunduunduunduundu |                    |            |           |                         |             |               |           |         |          | Cicket<br>Perver Househerer Co.<br>Cicket | .70.           |
| 0 10 20 30 40 5                                                                                               | <                  |            |           |                         |             |               |           |         |          | SS<br>Ticket                              | ™. ♥           |
|                                                                                                    | Q                  |            | 0 2       | Sequential              | ~           |               | •         | •       | 1/1      | + +                                       | GO             |

• Click [Rearrangement], then select "Minimize" to rearrange images horizontally.

|                                                                                                   | 0 240 230 220 210 20         | 00 190 180 170 16            | 50 150 140 130 12            | 20 110 100 90 8<br>          | 0 70 60 50 4                 | 0 30 20 10                   |   |
|---------------------------------------------------------------------------------------------------|------------------------------|------------------------------|------------------------------|------------------------------|------------------------------|------------------------------|---|
| 30 140 150<br>Junuhumhun                                                                          | <b>》</b><br>Ticket           | <b>》</b><br>Ticket           | <b>》</b><br>Ticket           | Ticket                       | Ticket                       | )<br>Ticket                  |   |
| 110 120 1                                                                                         | MEMARI ENGINEERING CO., LTD. | MINANI INGINIERING CO., LTD. | MINANI ENGINEERING CO., LTD. | MINAN INGINIERING CO., LTD.  | MENANG ENGINEERING CO., LTD. | HENNE ENGINEERING CO., LTD.  |   |
| 0 10 20 30 40 50 60 70 80 90 10011012013014015016<br>um handaradaradaradaradaradaradaradaradarada | <b>S</b><br>Ticket           | <b>》</b><br>Ticket           | <b>》</b><br>Ticket           | <b>》</b><br>Ticket           | <b>》</b><br>Ticket           | Ticket                       |   |
| 60                                                                                                | MINARI ENGINEERING CO., LTD. | MINAL ENGINEERING CO., LTD.  | MINANI ENGINEERING CO., LTD. | MENANI ENGINEERING CO., LTD. | MEMORY ENGINEERING CO., LTD. | HENNYS ENGINEERING CO., LTD. |   |
| 30 40 50                                                                                          | <b>》</b><br>Ticket           | )<br>Ticket                  | )<br>Ticket                  | )<br>Ticket                  | )<br>Ticket                  | )<br>Ticket                  |   |
| 10                                                                                                | MINARI ENGINEERING CO., LTD. | MINARI INGINIERING CO., LTD. | MINARI INGINIERING CO., LTD. | MINWE ENGINEERING CO., LTD.  | MENNEL ENGINEERING CO., LTD. | HENNE ENSINEERING CO., LTD.  | v |
|                                                                                                   | <                            | 2 1                          |                              |                              |                              | >                            | _ |
| <b></b>                                                                                           | ର୍ ର୍ 📀                      | Minimize                     | ~                            | •                            | 1/1                          | <b>•</b>                     | G |

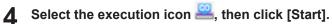

• If there is text, test print only one line to check for setting errors and garbled characters.

(moutant) Depending on the combination of font and text, the following error message appears and the data cannot be printed. If the following error message is displayed, set the font to [MS Gothic] or [Yu Gothic].

• "The selected font cannot be used. Please select font again."

| MimakiRasterLink7                                                |                     |         |           |                             |                   |        | _                                                                                                    | 0 X   |
|------------------------------------------------------------------|---------------------|---------|-----------|-----------------------------|-------------------|--------|----------------------------------------------------------------------------------------------------|-------|
| File Function Tool Environments About                            |                     |         |           |                             |                   |        |                                                                                                    | Mimak |
| File Function Tool Environments About Printer Status Remote Isle | Job List Arranged C | Layered | Tsumbnail | Job Name<br>Ticket_Template | Attržute<br>Color | Date ^ | Execution  Execution Coder Print  Print Print  Print Print P |       |

# **Chapter 3 Troubleshooting**

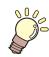

#### This chapter

Explains how to resolve problems that may arise and describes operation procedures that may be unclear.

| Dealing with Error Messages | Printing Combined Variable Printing and |
|-----------------------------|-----------------------------------------|
| Replacing the Database      | Composite Printing                      |

# 3.1 Dealing with Error Messages

| Error message                                                                                                    | Cause                                                                                                    | Corrective action                                                           |
|----------------------------------------------------------------------------------------------------|----------------------------------------------------------------------------------------------------|-----------------------------------------------------------------------------|
| Cannot open the specified file. The<br>file is being used by another<br>application. Close the application first<br>and then reopen the file. | <ul> <li>The selected file is already<br/>opened in another<br/>application.</li> </ul>                                                  | <ul> <li>Close the file in that application.</li> </ul>                     |
| Cannot find image file path in this column.                                                                                                   | <ul> <li>No image data exists at the<br/>file path destination selected<br/>when the type was changed<br/>from text to image.</li> </ul> | <ul> <li>Place image data at the selected file path destination.</li> </ul> |

0 X

Mimaki

սսանա 💶

Ð

# 3.2 Replacing the Database

The database (CSV) can be replaced.

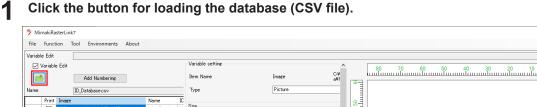

|                                                     |          |            | •                     |        |                              | ^   |          |
|-----------------------------------------------------|----------|------------|-----------------------|--------|------------------------------|-----|----------|
| Name ID_Database.csv                                | Туре     | Picture    |                       |        |                              |     | <b>L</b> |
| Print Image Name                                    |          |            |                       |        |                              |     | 13.      |
| C:¥Document¥VariableData¥Picuture1.jpg John Smith   | 0 Size   |            | " = I                 |        |                              |     |          |
| C#Document#VariableData#Picuture2.jpg Mary Davis    | 0 Width  | 23.00 ÷ mm |                       |        |                              |     | U        |
| C-VDocumentVVariableDataVPicuture3.jpg Robert Brown | 0        |            | 8-                    | Mimaki |                              |     | 77       |
|                                                     | Height   | 23.00 🖨 mm | 1 3                   |        |                              |     |          |
|                                                     | Position |            |                       |        | Name John Smith              |     | ŦŦ       |
|                                                     | Scan     | 55.00 🐳 mm | 1 ° 1                 |        | Name John Smith              |     | 6        |
|                                                     |          |            |                       |        | ID. 0001                     |     |          |
|                                                     | Feed     | 5.00 🜩 mm  |                       |        |                              |     |          |
|                                                     | L        |            |                       |        |                              |     | <b>1</b> |
|                                                     | Layout   |            |                       |        |                              |     |          |
|                                                     |          |            |                       |        | MIMAKI ENGINEERING CO., LTD. |     |          |
|                                                     |          |            |                       |        |                              |     |          |
|                                                     |          |            | 0<br>10 20 30 40 50 6 | 1      |                              | × . | <b>S</b> |
| Select All Unselect All                             | Fit      |            |                       | `      | 2                            |     |          |
|                                                     |          | `          | *                     | QQ     |                              | ລ   | <b>1</b> |
|                                                     | > <      | >          |                       | × ×    |                              |     | · _ ~    |
| UCJV0420 [ 7 ]                                      |          |            |                       |        |                              |     |          |

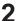

#### Load the replacement database to be used. (27 "6. Load the database."(P. 11)

• The following confirmation dialog appears if the database column names in the first row (header), number of columns, and column order are the same.

| Confirmation |                                                                          |                 |  |
|--------------|--------------------------------------------------------------------------|-----------------|--|
| ?            | Same structure of csv file has been read. Do you want variable settings? | to use previous |  |
|              | Yes No                                                                   | Cancel          |  |
|              | 1 2                                                                      | 3               |  |

| 1 | Yes    | The database is replaced retaining the variable insertion settings.          |
|---|--------|------------------------------------------------------------------------------|
| 2 | No     | The database is replaced, deleting the previous variable insertion settings. |
| 3 | Cancel | Database replacement is canceled.                                            |

• The following confirmation dialog appears if the first row (header) of the database differs.

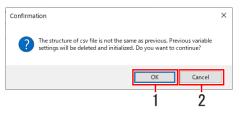

| 1 | ОК     | The database is replaced, resetting the variable insertion settings. |
|---|--------|----------------------------------------------------------------------|
| 2 | Cancel | Database replacement is canceled.                                    |

(montant!) • Replacing a database deletes the numbering settings. (27 "Numbering Function"(P. 19)

# 3.3 Printing Combined Variable Printing and Composite Printing

Composite jobs can be created and printed consisting of the combinations shown in the following table.

An error will occur at the time of RIP processing if you attempt to create a composite job consisting of combinations not included in the table.

|           | 1                 | 2                 |
|-----------|-------------------|-------------------|
| 2nd layer | Special plate job | Variable job      |
| 1st layer | Variable job      | Special plate job |

• Procedure for composite jobs including variable printing

- Load the template image for variable printing. (2) "4. Load the template."(P. 10)
- Create a special plate job from the job loaded using the [Special plate] function.
  - For details of how to create plates, refer to the RasterLink Reference Guide.
- **3** Combine the variable job from step 1 with the special plate job from step 2.
  - For details of how to combine jobs, refer to the RasterLink Reference Guide.
- 4 Configure the variable settings for the variable job from step 1. (P. 15) Open the Variable Edit screen."(P. 11)
- 5 Print.

(montant) The following restrictions apply when creating composite jobs that include variable printing:

- The special plate job must always be created from a variable job.
- The mirror setting cannot be used on the [Composition] screen for composite jobs that include variable printing.
- Color replacement is not available for a composite job that includes a variable job.
- The color matching settings must be matched for the variable job and special plate job. A RIP error will occur if the color matching settings differ for the variable job and special plate job.
- The following jobs are not supported to edit a variable print.
- A composite job included color replacement settings
- Procedure for decomposing composite jobs that include variable printing
  - Uncheck the [Variable Edit] checkbox on the Variable Edit screen for the variable job.
  - 2 Click [Release] on the [Composition] screen.

# RasterLink7 Variable Print Guide

October, 2022

MIMAKI ENGINEERING CO.,LTD. 2182-3 Shigeno-otsu, Tomi-shi, Nagano 389-0512 JAPAN

D203524-14-03102022

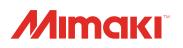